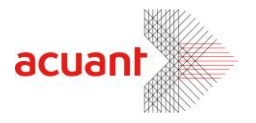

# **CSSN Update SDK**

**July 2013** 

Smart from the start

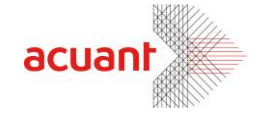

# **TABLE OF CONTENTS**

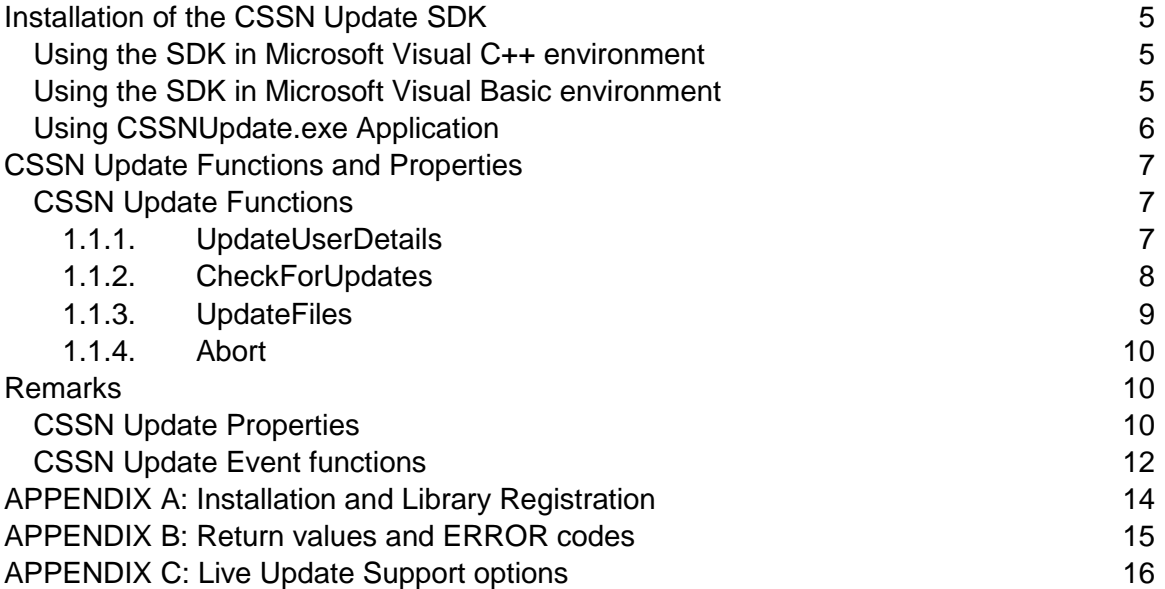

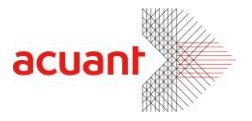

# **Introduction**

CSSN Update is a mechanism that helps to automatically synchronize the locally installed SDK files with the most recent file version on the Acuant's update server. The process to handle new updates includes as follows:

#### **Step 1: User Registration**

Please register before performing a software update in order to be granted the capability to perform these updates. This step is required only for the first software update (or whenever you wish to update the user personal details on the Card Scanning Solutions database) – with subsequent updates, you can skip this step. In this first step you can register the following data:

- **License key**
- First Name
- Middle Name
- Last Name
- Address1
- Address2
- City
- State Zip
- Country
- Phone
- Fax
- **Email**
- Company Name
- Job Title

**Note: The fields EMAIL and LICENSE KEY must be filled in for a successful registration.**

**Please notice that in Windows Vista\7 or above, any application that uses the Live update will need to be run as administrator or with administrator permissions in order to complete the Live update process.**

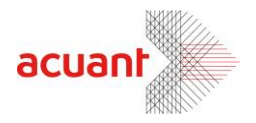

#### **Step 2: Check for New Updates**

Checking for updates will return an indication if the local files have the most recent version. If there are files that need to be updated, the function returns the file names. The file names as well as the check progress can be captured by the receiving application by capturing the proper events. In general these files can be split into two groups:

- 1) **Application SDK Files** Files that are part of the SCANW files set.
- 2) **Live update SDK Files** Files that are part of the CSSN Update mechanism. Downloading these files requires rebooting the PC.

#### **Step 3: Downloading the New Updates**

Downloading the files should start after the main application was shut off (to prevent file sharing violation). The download application automatically creates a temporary directory and downloads all the files to it. Once the download is accomplished, the download function performs the following:

- 1) If the downloaded files belong to the SCANW file set, it will overwrite the new files on the old files (and register the proper dll libraries).
- 2) If the downloaded files belong to the CSSN Update file set, the downloading function accomplishes the installation by running CSSNResume.exe, and this program finishes copying the downloaded files over the old files (and registers the proper files, if needed). If CSSNResume.exe will fail to copy the files since they might be used by an open process, then a message will display to the user that says: "To complete the update process please restart your computer and run CSSNResume.exe".

#### **Note: The download program MUST reside in the same directory where the SDK files are.**

Smart from the start

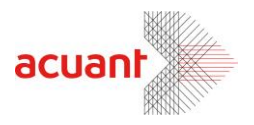

# <span id="page-4-0"></span>**Installation of the CSSN Update SDK**

The CSSN Update SDK is built from a collection of ActiveX libraries and helper programs that are used internally by the update mechanism:

#### **CSSN Update SDK files:**

- CSSNUpdates.ocx
- CSSNUpdatesHelper.ocx (Internal use only)
- HTTP Wizard3.ocx
- CSSNResume.exe
- FileCheckSum.exe
- Unix2dos.exe

Before using the CSSN Update SDK you must:

- Place the files in the same directory were the main SCANW files are located
- Register *HTTP Wizard3.ocx*
- Register *CSSNUpdates.ocx* (after *CSSNUpdates.ocx* is already registered)

The SDK API functions are concentrated in the library *CSSNUpdates.ocx* (which is an ActiveX component).

## <span id="page-4-1"></span>**Using the SDK in Microsoft Visual C++ environment**

To insert the CSSN Update.ocx to your environment, do the following:

- From the menu item *PROJECT* select *ADD TO PROJECT -> COMPONENTS AND CONTROLS*. This will open a new dialog with the title *Components and Controls Gallery.*
- Select *Registered ActiveX controls* from the list. This will open a list of all the registered ActiveX controls on your machine.
- Select the control *CSSNUpdate* and click on the *Insert* button. This will add a control class to your project as well as a new component to your resource list.
- From your **RESOURCE->DIALOG** design screen, add the new component to your dialog and instantiate it in your code (Make sure to set the control's VISIBLE property to FALSE). Now you can use all the functionalities of the components from your code.

## <span id="page-4-2"></span>**Using the SDK in Microsoft Visual Basic environment**

Smart from the start

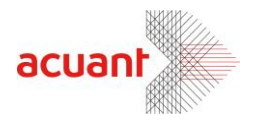

To insert the CSSN Update.ocx to your environment, do the following:

- From the menu item *PROJECT* select *COMPONENTS*. This will open a new dialog with the title *Components* that lists the registered ActiveX on your PC.
- Select the control *CSSNUpdates ActiveX* from the list and click OK. This will add the control class to your project.
- Drag and drop the component to your form and use it in your code.

## <span id="page-5-0"></span>**Using CSSNUpdate.exe Application**

You can use the CSSNUpdate.exe application from any application to update the SDK files. This application will check and update the SDK files by itself.

The CSSNUpdate.exe needs to get the following command line arguments in this order:

- 1. Full SDK folder to update
- 2. LUsdk.ini
- 3. Valid License Key
- 4. Valid Email

To call this application, you need to register the license key you have using the CSSNUpdates.ocx by calling the function UpdateUserDetails.

If you use a Shell function to run the CSSNUpdate.exe it should be like this: *C:\Program Files\Card Scanning Solutions\SDK\CSSNUpdate.exe C:\Program Files\Card Scanning Solutions\SDK,LUsdk.ini,XXXXXXXXXXXXXXXX,myemail@.mail.com*

#### **Note:**

Live update SDK files must be in the first argument (Full SDK folder to update). The CSSNUpdates application uses 2 external OCX files: MSFLXGRD.OCX & MSCOMCTL.OCX so if you are going to use CSSNUpdate.exe these files need to be installed and registered as well as the rest of the CSSN Live update SDK files. You can find these files in the CSSN Live update SDK folder after installing it.

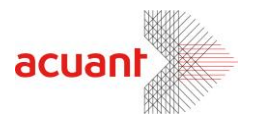

# <span id="page-6-0"></span>**CSSN Update Functions and Properties**

## <span id="page-6-1"></span>**CSSN Update Functions**

#### **1.1.1. UpdateUserDetails**

<span id="page-6-2"></span>Format (VC)

long **UpdateUserDetails** ()

Format (VB)

ERR\_RETURN\_TYPES **UpdateUserDetails** ()

#### **Parameters**

[in] None

Return

If function succeeds, the return value is **ERR\_SUCCESS.**

If function fails, the return value may be one of the following:

- **ERR\_NO\_LICENSE** No given value for the license property.
- **ERR\_LICENSE\_EXPIRED** The given license is expired.
- **ERR\_LICENSE\_NOT\_VALID** The given license is not valid.
- **ERR\_SERVER\_ERROR** The server closed the connection or returned an internal server error.
- **ERR\_CONNECTION\_LOST** The connection with the server was lost\disconnected.
- **ERR\_NO\_EMAIL** No given value for the Email property.

#### Remarks

**Register\Update the user details on the server. This function must be called before any other update functions if the user was never registered on the CSSN server before. This function writes the user data (as set in the data properties) and saves them on the server. The data fields LICENSE and EMAIL are mandatory fields and their absence will fail the registration.**

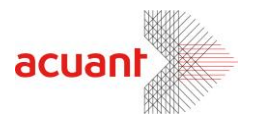

#### **1.1.2. CheckForUpdates**

#### <span id="page-7-0"></span>Format (VC)

long CheckForUpdates (LPCTSTR **strAppFilesFolder**, LPCTSTR **Reserved**)

#### Format (VB)

ERR\_RETURN\_TYPES CheckForUpdates (**strAppFilesFolder** As String,  **Reserved** As String)

#### **Parameters**

[in] **strAppFilesFolder** – Null terminated string that holds the full path of the SCANW SDK.

[in] **Reserved** –

• To update the Driver License SDK only use an empty String (""). Please see more options at Appendix C.

#### Return

If function succeeds, the return value may be one of the following values:

- **ERR\_SUCCESS -** There are new updates available for download.
- **ERR\_NO\_UPDATES** No new updates were found.

If function fails, the return value may be one of the following error values:

- **ERR\_NO\_LICENSE** No given value for the license property.
- **ERR\_LICENSE\_EXPIRED** The given license is expired.
- **ERR\_LICENSE\_NOT\_VALID** The given license is not valid.
- **ERR\_SERVER\_ERROR** The server closed the connection or returned an internal server error.
- **ERR\_CONNECTION\_LOST** The connection with the server was lost\disconnected.
- **ERR\_NO\_EMAIL** No given value for the Email property.
- **ERR\_NO\_APPLICATION\_DIRECTORY** No given value for the *strAppFilesFolder*.
- **ERR\_DOWNLOAD\_FILES\_FAILD** Failed to download the catalog file from the server.
- **ERR\_COMPARE\_FILES\_FAILD** Failed to compare the local catalog file with the downloaded catalog file.
- **ERR\_DELETE\_FILE\_FAILD** Failed to clean the temporary files.
- **ERR\_USER\_NOT\_REGISTERED** The user is not registered in the server.
- **ERR\_SERVER\_UPDATE\_IN\_PROGRESS -** The server is being updated with new updates please try later again.

#### Remarks

Smart from the start

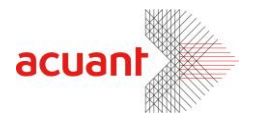

**Use this function to interrogate the server for new file updates. This is done by creating a local files catalog and downloading a corresponding file catalog from the server. Comparing the two files detects which files needs to be updated. While this function executes, the ActiveX component sends events to its parent application, to indicate the operation progress. Once the function completes it returns one of the values as described above.**

#### **1.1.3. UpdateFiles**

#### <span id="page-8-0"></span>Format (VC)

long UpdateFile (LPCTSTR **strAppFilesFolder**, LPCTSTR **Reserved**)

#### Format (VB)

ERR\_RETURN\_TYPES UpdateFiles (**strAppFilesFolder** As String,  **Reserved** As String)

#### **Parameters**

[in] **strAppFilesFolder** – Null terminated string that holds the full path of the SCANW SDK.

#### [in] **Reserved** –

• To update the Driver License SDK only use an empty String (""). Please see more options at Appendix C.

#### Return

If function succeeds, the return value may be one of the following values:

- **ERR\_SUCCESS –** The files were updated successfully.
- **ERR\_NEED\_RESTART** The files were downloaded successfully and the PC needs to be restarted to complete the update process.
- **ERR\_NO\_UPDATES** No new updates were found.

If function fails, the return value may be one of the following error values:

- **ERR\_NO\_LICENSE** No given value for the license property.
- **ERR\_LICENSE\_EXPIRED** The given license is expired.
- **ERR\_LICENSE\_NOT\_VALID** The given license is not valid.
- **ERR\_SERVER\_ERROR** The server closed the connection or returned an internal server error.
- **ERR\_CONNECTION\_LOST** The connection with the server was lost\disconnected.
- **ERR\_NO\_EMAIL** No given value for the Email property.
- **ERR\_NO\_APPLICATION\_DIRECTORY** No given value for the *strAppFilesFolder*.
- **ERR\_DOWNLOAD\_FILES\_FAILD** Failed to download the catalog file from the server.

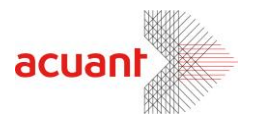

- **ERR\_COMPARE\_FILES\_FAILD** Failed to compare the local catalog file with the downloaded catalog file.
- **ERR\_DELETE\_FILE\_FAILD** Failed to clean the temporary files.
- **ERR\_USER\_NOT\_REGISTERED** The user is not registered in the server.
- **ERR\_COPY\_FILES\_FAILD** Failed to move the updates from the temporary directory to the application directory.
- **ERR\_REGISTR\_FILE\_FAILD** Failed to register one of *CSSN Update* files.
- **ERR\_DELETE\_FILE\_FAILD** Failed to remove the temporary files.
- **ERR\_SERVER\_UPDATE\_IN\_PROGRESS** The server is being updated with new updates please try later again.

#### Remarks

**Use this function to update the files from the server to your local application directory. If the downloaded files are part of the CSSN Update SDK – then the PC will also need to be restarted after the download is completed in order to accomplish the update process. While this function executes, the ActiveX component sends events to its parent application, to indicate the operation progress. Once the function completes it returns one of the values as described above.**

**1.1.4. Abort**

<span id="page-9-0"></span>Format (VC)

Abort ()

#### Format (VB)

Abort ()

## <span id="page-9-1"></span>**Remarks**

**Use this function to abort any running process of the Live update.**

## <span id="page-9-2"></span>**CSSN Update Properties**

The following is a list of the CSSN Update properties. The Properties LICENSE and EMAIL must be filled in for a successful function.

- **License: VC (LPCTSTR)\VB (String) -Mandatory property.**
- FirstName: VC (LPCTSTR)\VB (String).
- LastName: VC (LPCTSTR)\VB (String).
- MiddleName: VC (LPCTSTR)\VB (String).
- Address1: VC (LPCTSTR)\VB (String).

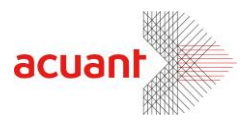

- Address2: VC (LPCTSTR)\VB (String).
- City: VC (LPCTSTR)\VB (String).
- State: VC (LPCTSTR)\VB (String).
- Country: VC (LPCTSTR)\VB (String).
- Zip: VC (LPCTSTR)\VB (String).
- Phone: VC (LPCTSTR)\VB (String).
- Fax: VC (LPCTSTR)\VB (String).
- **Email: VC (LPCTSTR)\VB (String) -Mandatory property.**
- Company: VC (LPCTSTR)\VB (String).
- Title: VC (LPCTSTR)\VB (String).
- Role (Job Title): VC (LPCTSTR)\VB (String).

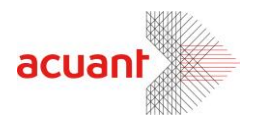

# <span id="page-11-0"></span>**CSSN Update Event functions**

**CSSN Update ActiveX reports its progress by sending events to its parent application. Each event comes to report the current download progress \ downloaded file name.**

#### *UpdatesList*

VC: UpdatesList (short nFileID, LPCTSTR strFileName, long nStatus, LPCTSTR strFileSize)

VB: UpdatesList (ByVal nFileID As Integer, ByVal strFileName As String, ByVal nStatus As LiveUpdates.EUpdateStatus, ByVal strFileSize As String)

#### **Description**:

Event is sent when:

- An update was found.
- An update is in the process of downloading\installing\installed or updated.

Use this event to build the updates list that will show the file name, size and status. **Given Values:**

- nFileID A unique file id for each file that needs to be updated.
- strFileName The file name that needs to be updated.
- nStatus The status of the file This value can be one of the EUpdateStatus values.
- strFileSize The file size in bytes.

#### *DownloadProgress*

VC: DownloadProgress (long lMaxValue, long lValue, LPCTSTR strFileName) VB: DownloadProgress (ByVal lMaxValue As Long, ByVal lValue As Long, ByVal strFileName As String)

#### **Description:**

Event is sent when a file is being downloaded. Use this event to build your download progress bar.

#### **Given Values:**

- $\bullet$  IMaxValue The file size.
- IValue How many bytes that already have been downloaded.
- strFileName The file name.

#### *UpdateProgress*

VC: UpdateProgress (long lMaxValue, long lValue, LPCTSTR strDescription) VB: UpdateProgress (ByVal lMaxValue As Long, ByVal lValue As Long, ByVal strDescription As String)

#### **Description:**

Event is sent when the following operations are in progress:

- Downloading one or more updates.
- Installing the updates.
- Finish installing the updates.

Smart from the start

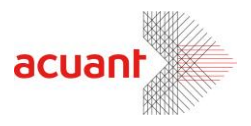

• Finding\Not finding any new updates.

### **Given Values:**

- IMaxValue Sum of all the updates size.
- lValue How many bytes that already have been downloaded.
- strDescription The current action in the update process.

Smart from the start

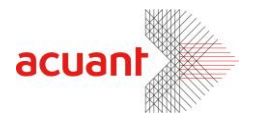

# <span id="page-13-0"></span>**APPENDIX A: Installation and Library Registration**

The Live update SDK files are packed in a single setup file (*CSSNUpdate\_Setup.exe*). Installing the setup file will extract the following file list:

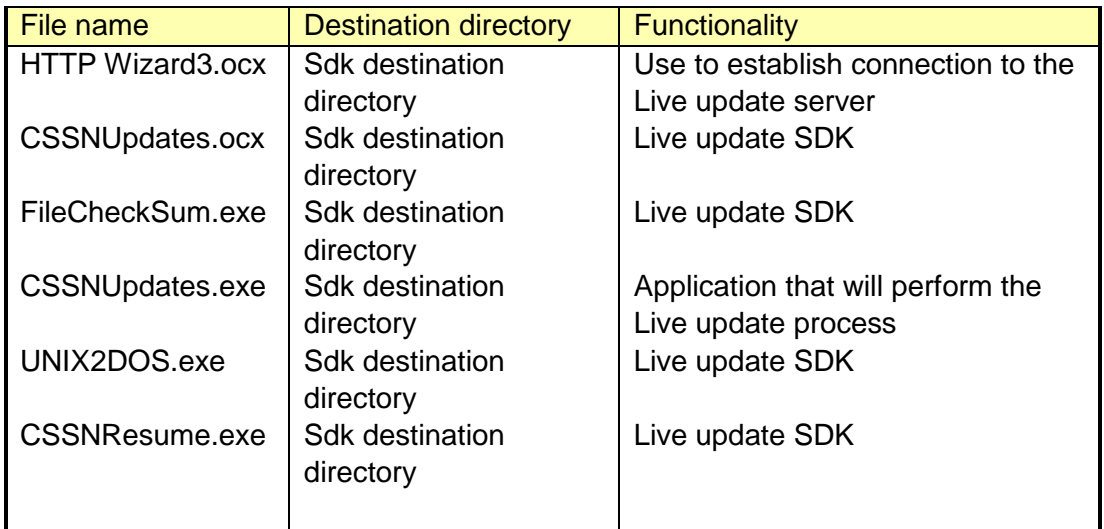

**Before using the CSSN UPDATE mechanism you must register the two libraries: HTTP WIZARD3.OCX and CSSNUPDATE.OCX (in that order). The registration can be in one of the following manners:**

#### *Manual Registration 1:*

One method to register an OCX library is to use the mouse right click button. To use this option you must first merge the attached OCX file '**ocxdllreg.reg**' (can be found under TOOLS directory) by clicking on it and selecting the YES button when asked.

This will enable the option to register ScanW.dll by using the mouse right click button when you click on the file name in Windows Explorer.

#### *Manual Registration 2:*

An additional method to register an OCX library is to open a shell command prompt and in the SDK files destination directory, type the following command:

#### **REGSVR32.EXE CSSNUPDATE.OCX**

Smart from the start

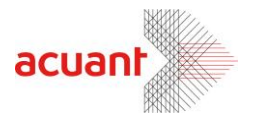

# <span id="page-14-0"></span>**APPENDIX B: Return values and ERROR codes**

//Errors return values #define ERR\_SUCCESS 0 #define ERR\_NO\_LICENSE 1 #define ERR\_NO\_APPLICATION\_DIRECTORY 2 #define ERR\_NO\_INI\_FILE\_NAME 3 #define ERR\_LICENSE\_EXPIRED 4 #define ERR\_LICENSE\_NOT\_VALID 5 #define ERR\_CONNECTION\_LOST 6 #define ERR\_DOWNLOAD\_FILES\_FAILD 7 #define ERR\_COPY\_FILES\_FAILD 8 #define ERR\_COMPARE\_FILES\_FAILD 9 #define ERR\_REGISTR\_FILE\_FAILD 10 #define ERR\_DELETE\_FILE\_FAILD 11 #define ERR\_SERVER\_ERROR 12 #define ERR\_ABORTED 13 #define ERR\_NO\_UPDATES 14 #define ERR\_NO\_EMAIL 15 #define ERR\_USER\_NOT\_REGISTERED 16 #define ERR\_FILE\_NOT\_EXIST 17 #define ERR\_IO 18 #define ERR\_UNKNOWN 19 #define ERR\_BUSY 20 #define ERR\_NEED\_RESTART 21 #define ERR\_UNIXTODOS\_NOT\_FOUND 22 #define ERR\_FILECHECKSUM\_NOT\_FOUND 23 #define ERR\_USER\_ABORT 24 #define ERR\_SERVER\_UPDATE\_IN\_PROGRESS 25

//Files status values (In the events) #define ST\_NEED\_TO\_BE\_UPDATE 0 #define ST\_DOWNLOADING 1 #define ST\_INSTALLING 2 #define ST\_INSTALLED 3 #define ST\_UPDATED 4 #define ST\_NEED\_RESTART 5

Smart from the start

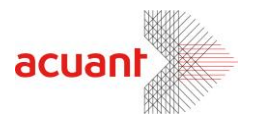

# <span id="page-15-0"></span>**APPENDIX C: Live Update Support options**

The ini file name that can be used is one of these:

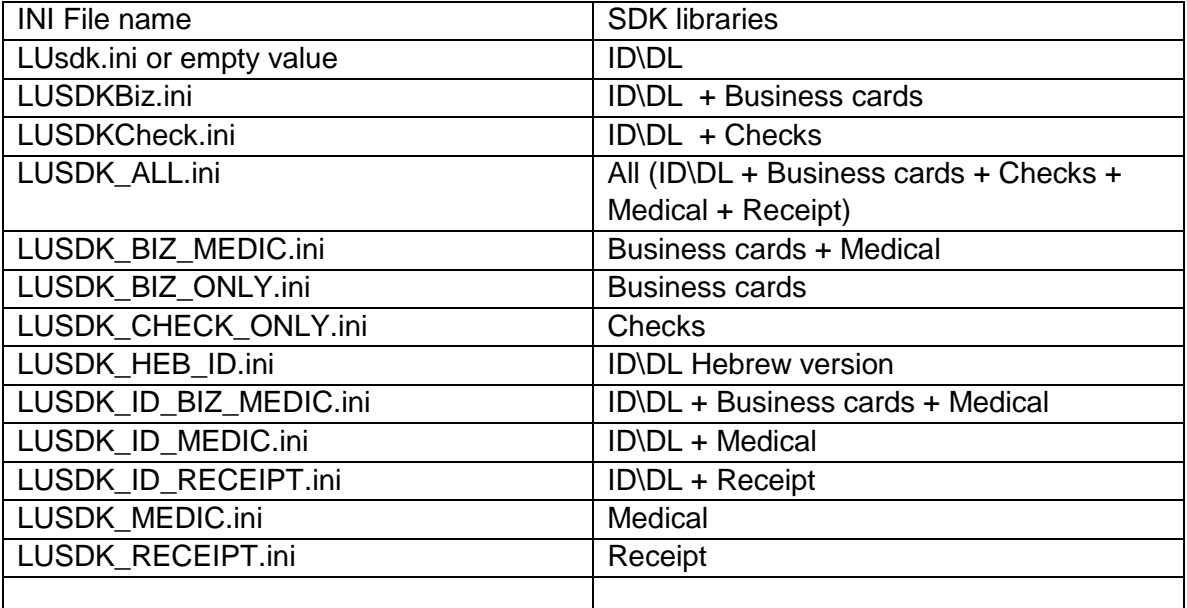

Smart from the start